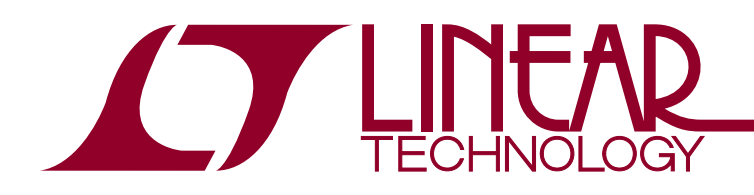

LTC2378-20 2ppm Linearity, DC Accurate Driver

### **DESCRIPTION**

Demonstration circuit 2135A shows a simple DC accurate ADC driver circuit that converts  $a \pm 10V$  single-ended input signal into a fully differential signal capable of driving the LTC2378-20 with a combined linearity error of only 2ppm. The LTC2378-20 is a low power, low noise 20-bit SAR ADC with a serial output that operates from a single 2.5V supply. The following text refers to the LTC2378-20 but applies to all parts in the family, the only difference being the maximum sample rate. The LTC2378-20 supports a  $\pm 5V$ fully differential input range with a 104dB SNR, consumes only 21mW and achieves ±2ppm INL max with no missing codes at 20 bits. The DC2135A is the PCB that goes with DN1032. Refer to this design note for the theory of operation for this demo circuit. An option for a pseudodifferential input drive is provided. The DC2135A can be

used with either the DC890 or DC590 USB controllers. Use the DC890 if precise sampling rates are required or to demonstrate AC performance such as SNR, THD, SINAD and SFDR. Use the DC590 to look at DC performance or to generate histograms showing peak-to-peak noise. The demonstration circuit 2135A also is intended to show recommended grounding, component placement and selection, routing and bypassing for this ADC.

**Design files for this circuit board are available at http://www.linear.com/demo/DC2135A**

#### **An LTspice Simulation of the ADC Driver is available at http://www.linear.com/LTC2378-20**

 $I$ , LT, LTC, LTM, Linear Technology and the Linear logo are registered trademarks and PScope and QuikEval are trademarks of Linear Technology Corporation. All other trademarks are the property of their respective owners.

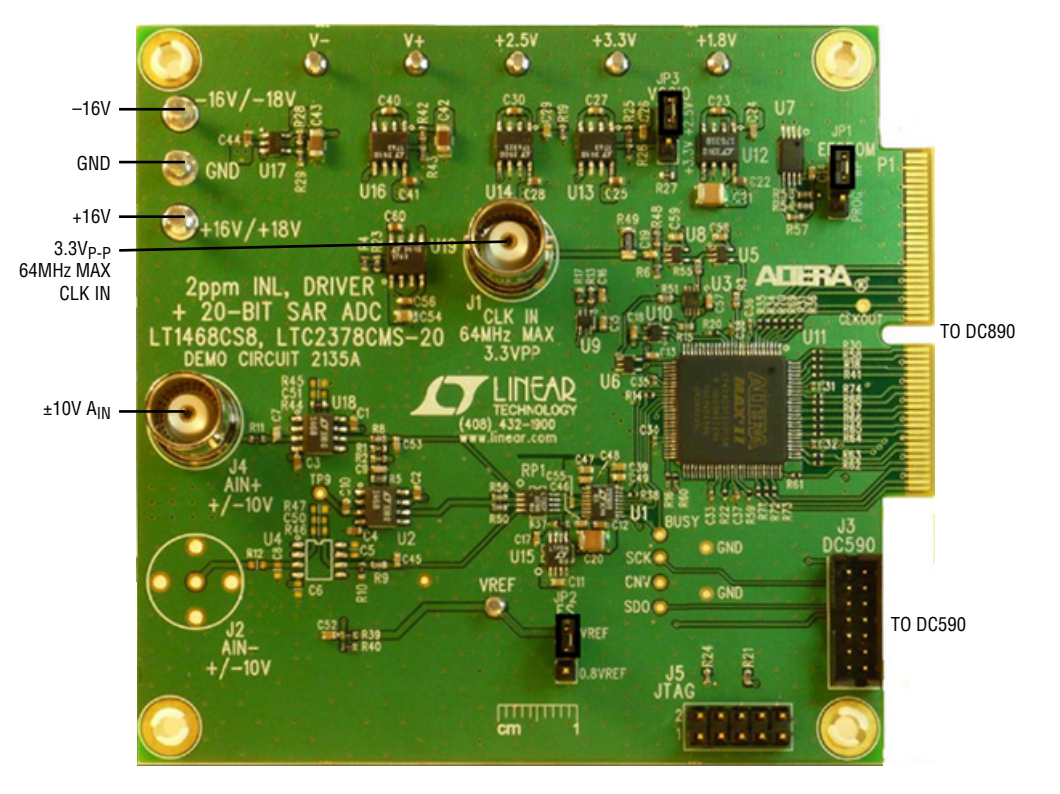

**Figure 1. DC2135A Connection Diagram**

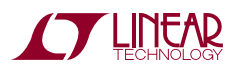

## DC890 Quick Start Procedure

Check to make sure that all switches and jumpers are set as shown in the connection diagram of Figure 1. In particular make sure that VCCIO (JP3) is set to the 2.5V position. Operating the DC2135A with the DC890 while JP3 is in the 3.3V position will cause noticeable performance degradation in SNR and THD. The default connections configure the ADC to use the onboard reference and regulators to generate the required common mode voltages. The analog input is DC-coupled. Connect the DC2135A to a DC890 USB High Speed Data Collection Board using connector P1. Then, connect the DC890 to a host PC with a standard USB A/B cable. Apply  $±16V$  to the indicated terminals. Then apply a low jitter sine source to J4. For the maximum recommended sampling rate of 800ksps connect a low jitter 64MHz  $2.5V_{P-P}$  sine wave or square wave to connector J1. Note that J1 has a 50 $\Omega$  termination resistor to ground.

Run the PScope™ software (PScope.exe version K75 or later) which can be downloaded from www.linear.com/ software.

Complete software documentation is available from the Help menu. Updates can be downloaded from the Tools menu. Check for updates periodically as new features may be added.

The PScope software should recognize the DC2135A and configure itself automatically.

Click the Collect button (See Figure 4) to begin acquiring data. The Collect button then changes to Pause, which can be clicked to stop data acquisition.

## DC590 Quick Start Procedure

**IMPORTANT! To avoid damage to the DC2135A, make sure that VCCIO (JP6) of the DC590 is set to 3.3V before connecting the DC590 to the DC2135A.**

VCCIO (JP3) of the DC2135A should be in the 3.3V position for DC590 operation. To use the DC590 with the DC2135A, it is necessary to apply  $\pm 16V$  and ground to the appropriate terminals. Connect the DC590 to a host PC with a standard USB A/B cable. Connect the DC2135A to a DC590 USB serial controller using the supplied 14-conductor ribbon cable. Apply the signal source to J4.

Run the QuikEval™ software (version K101 or later) which can be downloaded from www.linear.com/software. The correct control panel will be loaded automatically. Click the COLLECT button (See Figure 5) to begin reading the ADC.

## Assembly Options

#### **Table 1. DC2135A Assembly Options**

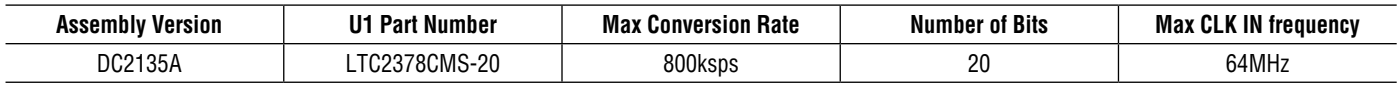

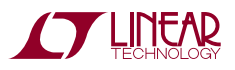

## DC2135A setup

#### **DC Power**

The DC2135A requires ±16VDC and draws approximately 55mA. Most of the supply current is consumed by the CPLD, opamps, regulators and discrete logic on the board. The +16VDC input voltage powers the ADC through LT1763 regulators which provide protection against accidental reverse bias. Additional regulators provide power for the CPLD and opamps. See Figure 1 for connection details.

#### **Clock Source**

You must provide a low jitter  $2.5V_{P-P}$  sine or square wave to J1. If VCCIO is in the 3.3V position, the clock amplitude should be  $3.3V_{P-P}$ . The clock input is AC-coupled so the DC level of the clock signal is not important. A clock generator like the Rohde & Schwarz SMB100A is recommended. Even a good clock generator can start to produce noticeable jitter at low frequencies. Therefore it is recommended for lower sample rates to divide down a higher frequency clock to the desired input frequency. The

ratio of clock frequency to conversion rate is 80:1. If the clock input is to be driven with logic, it is recommended that the 50 $\Omega$  terminator (R49) be removed. Slow rising edges may compromise the SNR of the converter in the presence of high-amplitude higher frequency input signals.

#### **Data Output**

Parallel data output from this board (0V to 2.5V default), if not connected to the DC890, can be acquired by a logic analyzer, and subsequently imported into a spreadsheet, or mathematical package depending on what form of digital signal processing is desired. Alternatively, the data can be fed directly into an application circuit. Use pin 50 of P1 to latch the data. The data can be latched using either edge of this signal. The data output signal levels at P1 can also be changed to 0V to 3.3V if the application circuit requires a higher voltage. This is accomplished by moving VCCIO (JP3) to the 3.3V position.

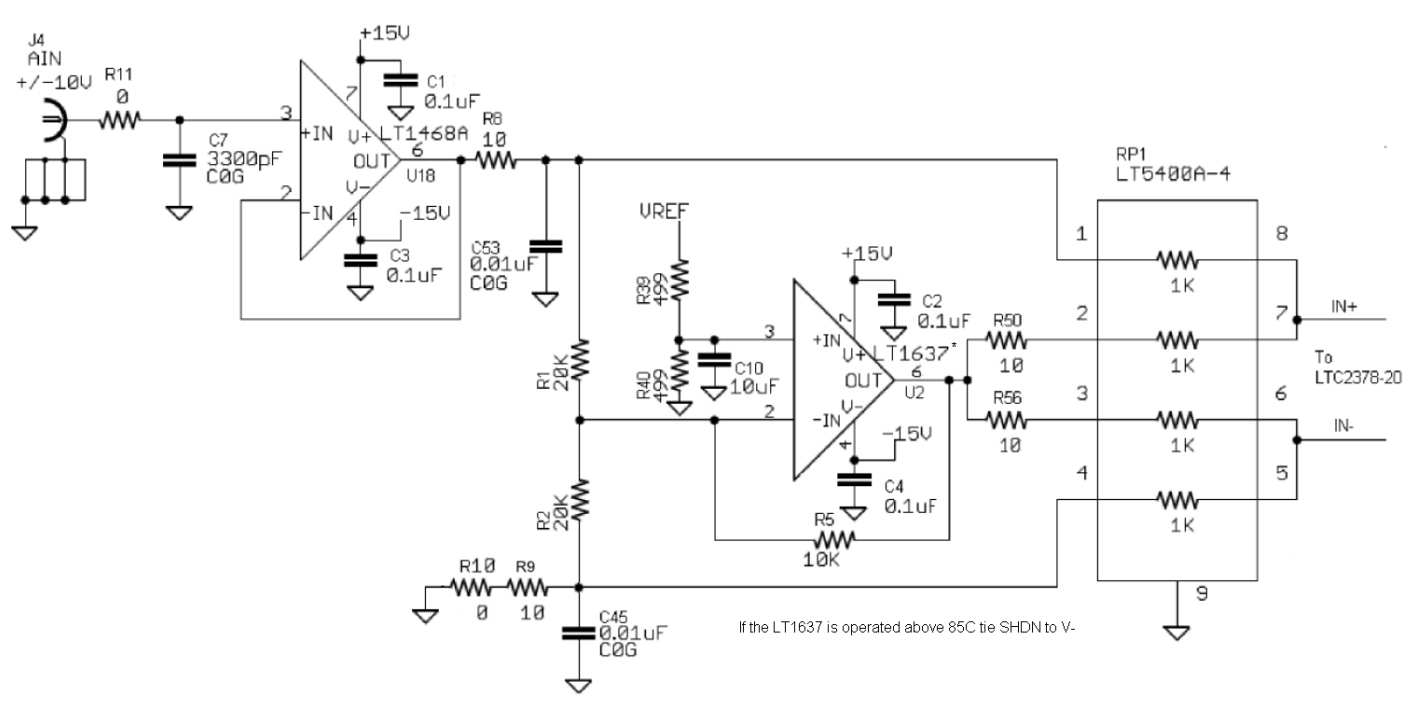

**Figure 2. Default DC2135A Single-Ended Driver**

### DC2135A setup

#### **Reference**

The default reference is a LTC6655 5V reference. If an external reference is used it must settle quickly in the presence of glitches on the REF pin. To use an external reference, unsolder R37 and apply the reference voltage to the V<sub>RFF</sub> terminal.

#### **Analog Input**

The default input circuit for the DC2135A is shown in Figure 2. This circuit buffers a single-ended  $\pm$ 10V input signal applied at  $A_{IN}$ <sup>+</sup> and converts it to the differential signal required by the LTC2378-20 inputs. In addition, this circuit bandlimits the input frequencies to approximately 600kHz.

Alternatively, the circuit canbedrivenpseudo-differentially to reduce common mode noise as shown in the circuit of Figure 3. The circuit in Figure 3 can be implemented on the DC2135A by removing R10 and adding C5, C6, C8, J2, R12, R46 and U4. At this point it will be necessary to drive  $A_{IN}$ <sup>+</sup> (J4) and  $A_{IN}$ <sup>-</sup>(J2).

#### **Data Collection**

For SINAD, THD or SNR testing a low noise, low distortion differential output sine generator such as the Stanford Research SR1 should be used. A low jitter RF oscillator such as the Rohde & Schwarz SMB100A is used as the clock source.

There are a number of scenarios that can produce misleading results when evaluating an ADC. One that is common is feeding the converter with a frequency, that is a submultiple of the sample rate, and which will only exercise a small subset of the possible output codes. The proper method is to pick an M/N frequency for the input sine wave frequency. N is the number of samples in the FFT. M is a prime number between one and N/2. Multiply M/N by the sample rate to obtain the input sine wave frequency. Another scenario that can yield poor results is if you do not have a sine generator capable of ppm frequency accuracy or if it cannot be locked to the clock frequency. You can use an FFT with windowing to reduce the "leakage" or spreading of the fundamental, to get a close approximation of the ADC performance. If windowing is required, the Blackman-Harris 92dB window is recommended. If an amplifier or clock source with poor phase noise is used, windowing will not improve the SNR.

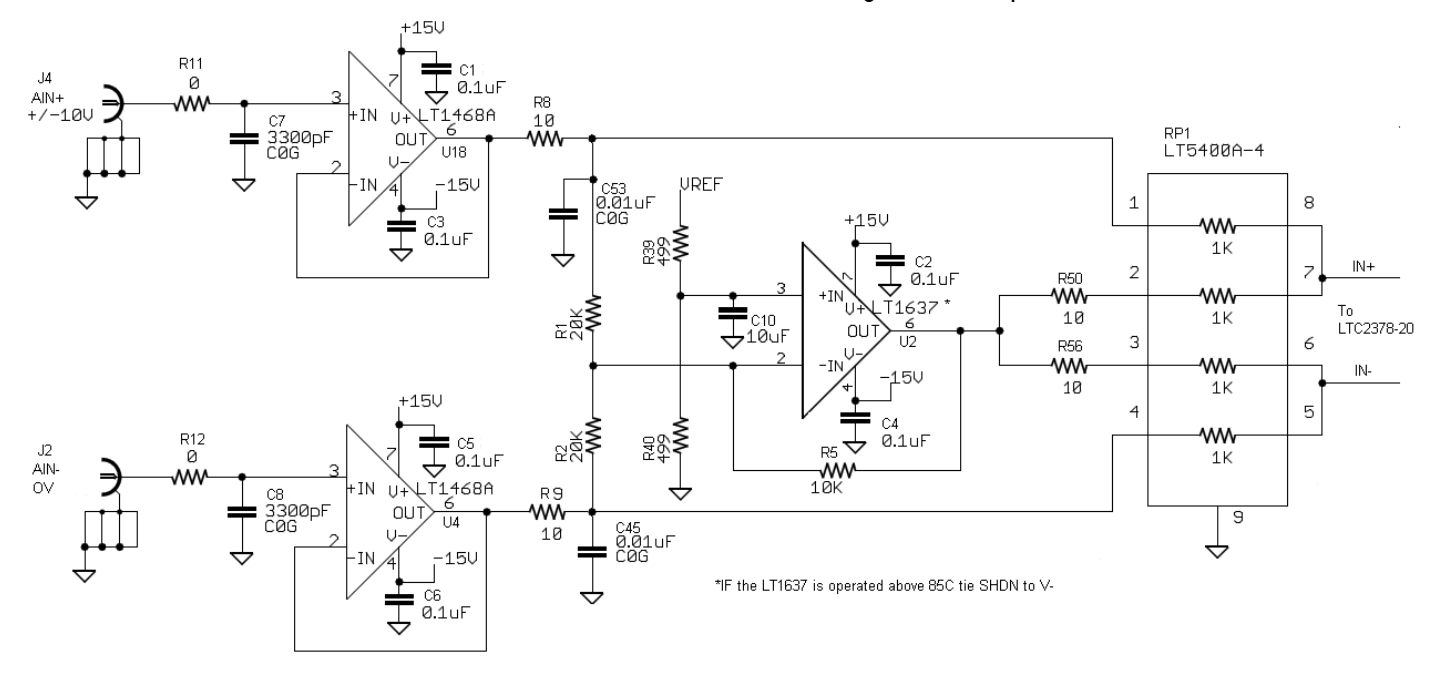

**Figure 3. Pseudo-Differential Driver**

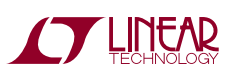

## DC2135A setup

To determine the performance of this demo board an inverse Fourier transform plot from PScope such as that shown in Figure 12 of this demo manual is used. This involves using a 64MHz clock source which yields a sample rate of 800ksps, along with a sinusoidal generator at an M/N(16/131072) frequencyof 97.65625Hz. Windowingwill not work in this application which requires vector averaging. The input signal level is approximately –1dBFS. After collecting a data sample like the one shown in Figure 4 remove the fundamental in the IFT mask by selecting the Edit IFT Mask button as shown in Figure 6. Zoom in on the mask so that the fundamental and harmonics are easily distinguishable as shown in Figure 7 and set the attenuation to 125dB. Click and drag the mouse across the fundamental to attenuate it. At this point the waveform should resemble Figure 8. Click the Done button. This will turn on the Display IFT Results in the Primitive Wave window. Next, select Processing Options as shown in Figure 9 and set the number of FFTs Average to 100 and change the X-axis selection from Bin # to Frequency as shown in Figure 10. Click OK to exit this window. Turn on vector averaging by clicking the button shown in Figure 11. Click on the Collect button and wait for the 100 averages to accumulate. The inverse Fourier transform in the P-Wave window at this point should display the distortion components as shown in Figure 12. Taking the large number of samples allows the distortion components to be seen through the noise. Drawing an imaginary line through the middle of the remaining noise band the distortion is approximately  $±1LSB$  (1LSB = 1.05ppm). Using this technique, linearity vs input frequency (Figure 13) and linearity vs sampling rate (Figure 14) were generated to show the useful operating range of this demo circuit. Input frequencies above 900Hz and sample rates above 800ksps start to degrade performance of this demo circuit.

#### **Layout**

 As with any high performance ADC, this part is sensitive to layout. The area immediately surrounding the ADC on the DC2135A should be used as a guideline for placement, and routing of the various components associated with the ADC. Here are some things to remember when laying out a board for the LTC2378-20. A ground plane is necessary to obtain maximum performance. Keep bypass capacitors as closetosupplypinsaspossible. Uselowimpedancereturns directly to the ground plane for each bypass capacitor. Use of a symmetrical layout around the analog inputs will minimize the effects of parasitic elements. Shield analog input traces with ground to minimize coupling from other traces. Keep traces as short as possible.

#### **Component Selection**

When driving a low noise, low distortion ADC such as the LTC2378-20, component selection is important so as to not degrade performance. Resistors should have low values to minimize noise and distortion. Metal film resistors are recommended to reduce distortion caused by self heating. Because of their low voltage coefficients, to further reduce distortion NPO or silver mica capacitors should be used.

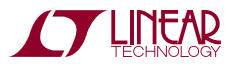

#### **Definitions**

**JP1**: EEPROM is for factory use only. Leave this in the default WP position.

**JP2:** FS selects whether the Digital Gain Compression is on or off. In the V<sub>REF</sub> position, Digital Gain Compression is off and the analog input range at  $A_{IN}$ <sup>+</sup> and  $A_{IN}$ <sup>-</sup> is 0V to  $V_{REF}$ .

In the  $0.8V_{\text{RFF}}$  position, Digital Gain Compression is turned on and the analog input range at  $A_{IN}^+$  and  $A_{IN}^-$  is 0.1V<sub>RFF</sub> to  $0.9V<sub>REF</sub>$ . The default setting is off.

**JP3:** VCCIO sets the output levels at P1 to either 3.3V or 2.5V. Use 2.5V to interface to the DC890 which is the default setting. Use 3.3V to interface to the DC590.

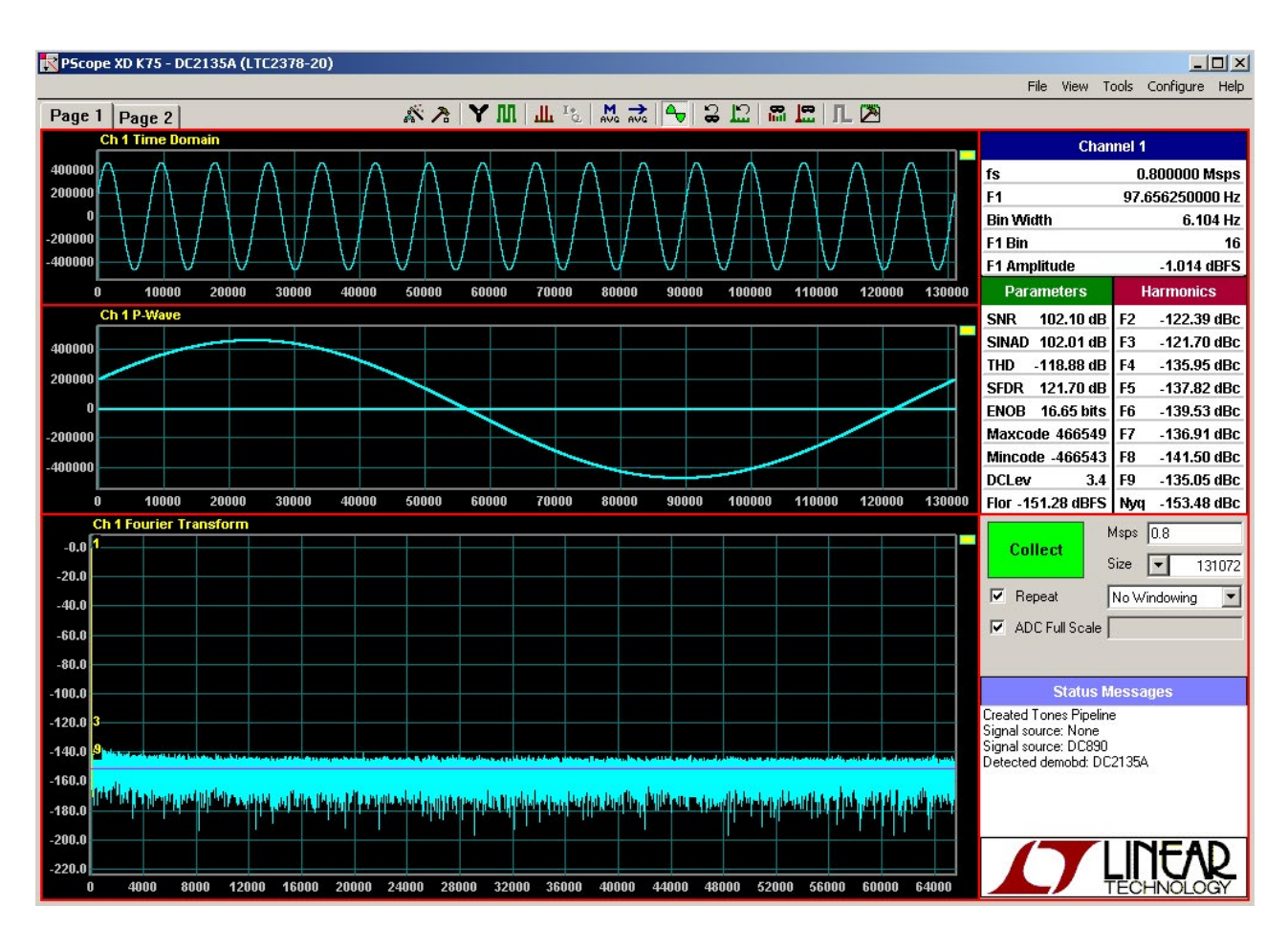

**Figure 4. DC2135 PScope FFT**

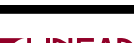

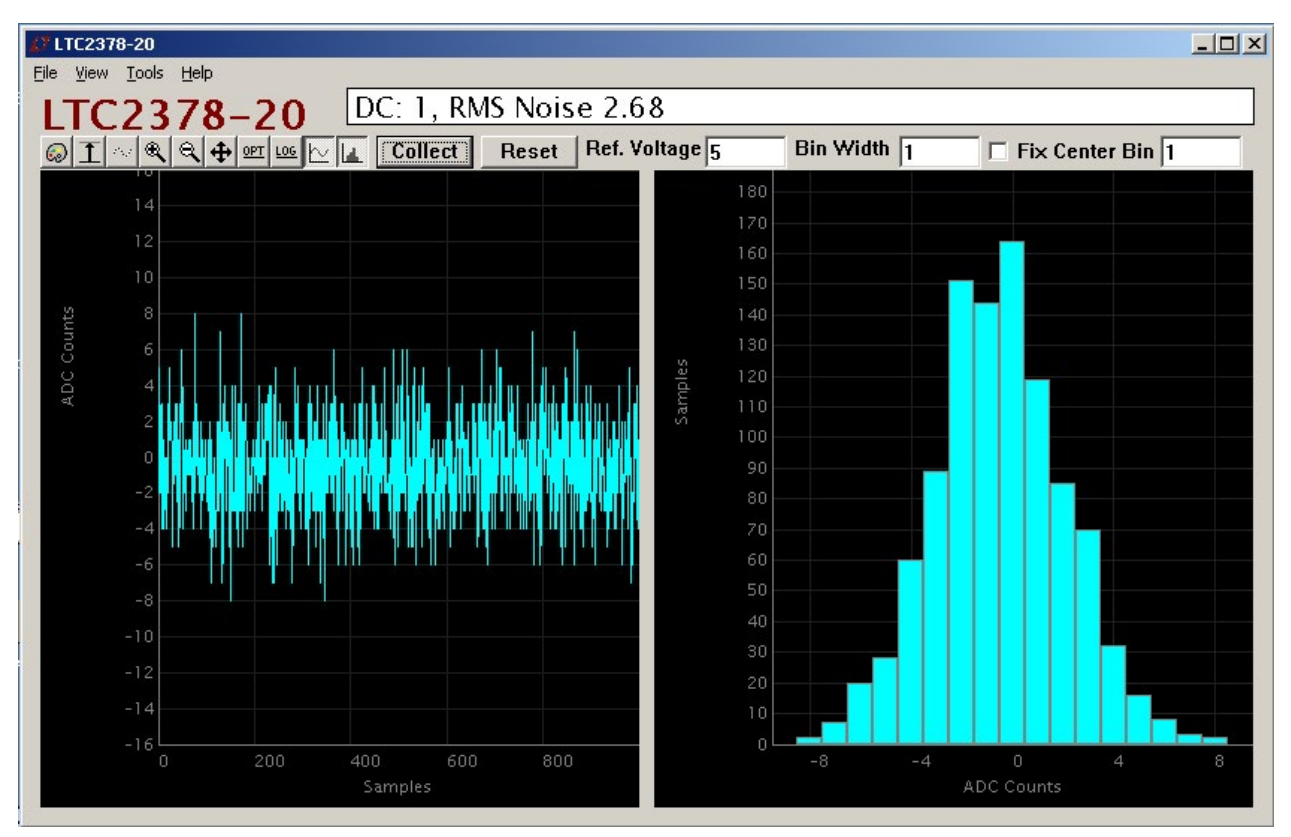

**Figure 5. DC2135 QuikEval Histogram**

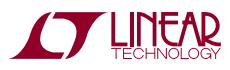

dc2135af

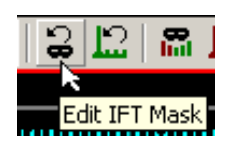

**Figure 6. Edit IFT Mask**

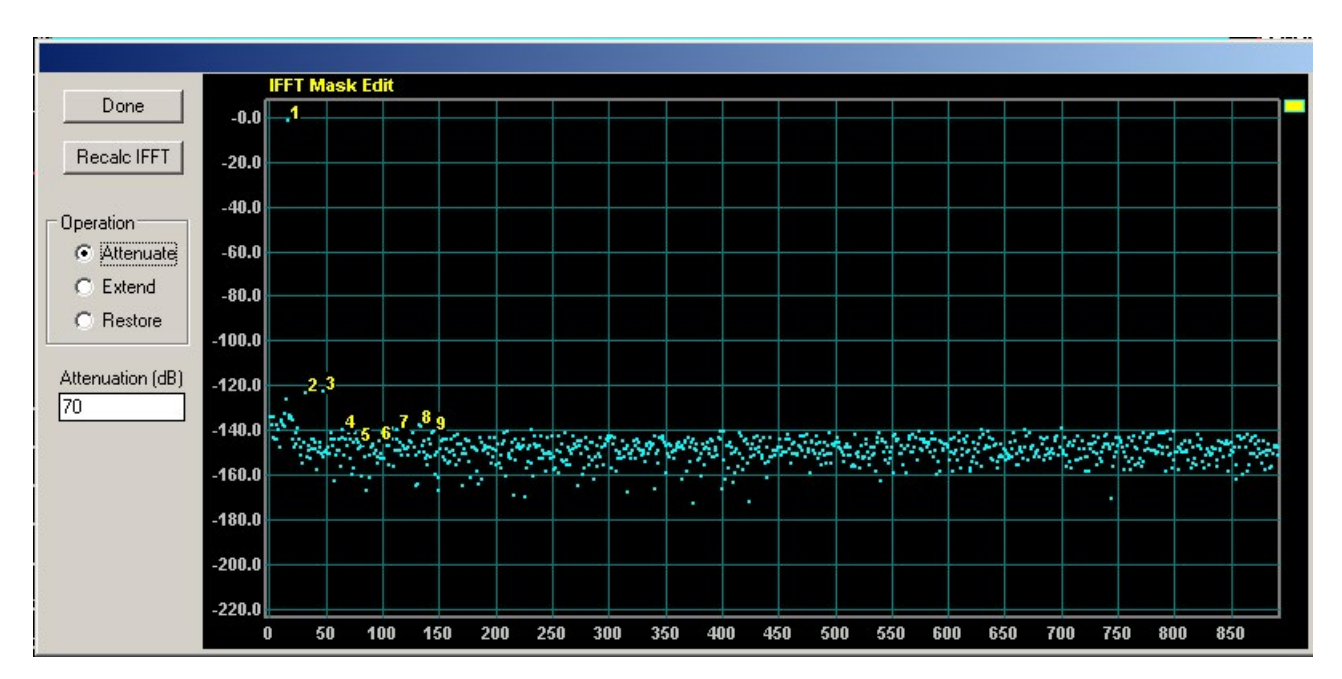

**Figure 7. Unedited IFT Mask**

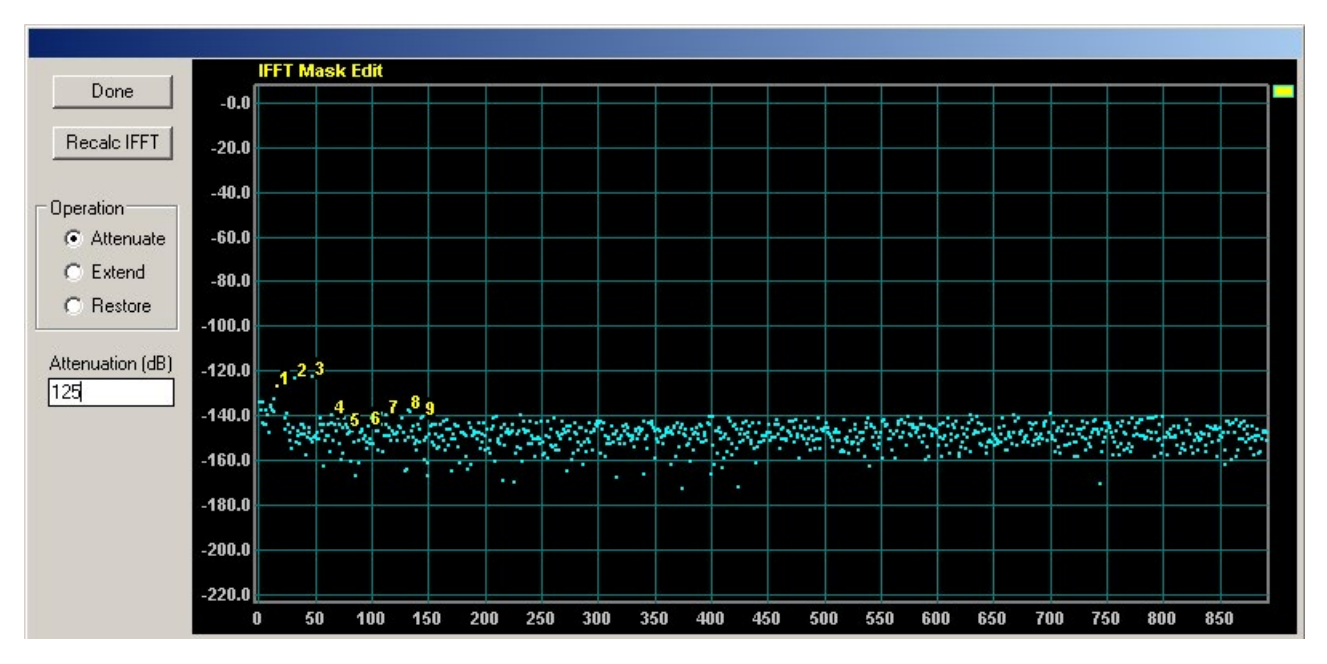

**Figure 8. Edited IFT Mask with Fundamental Removed**

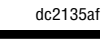

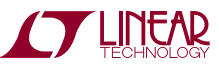

### DC2135A jumpers

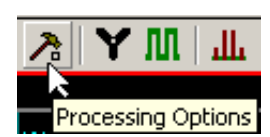

**Figure 9. Processing Options Button**

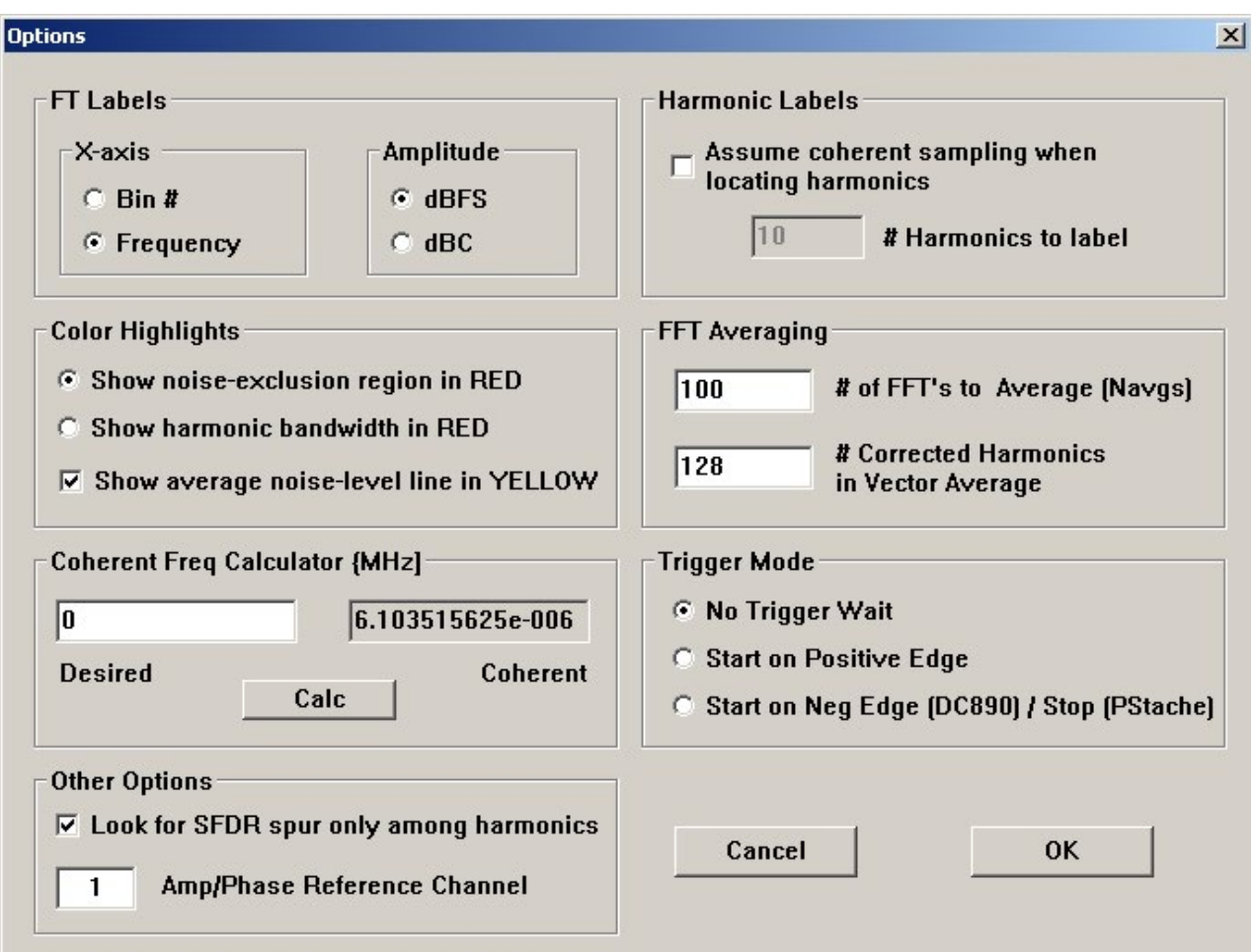

**Figure 10. Processing Options with X-Axis Changed to Frequency and # of FFT's to Average Set to 100**

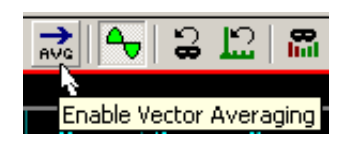

**Figure 11. Enable Vector Averaging Button**

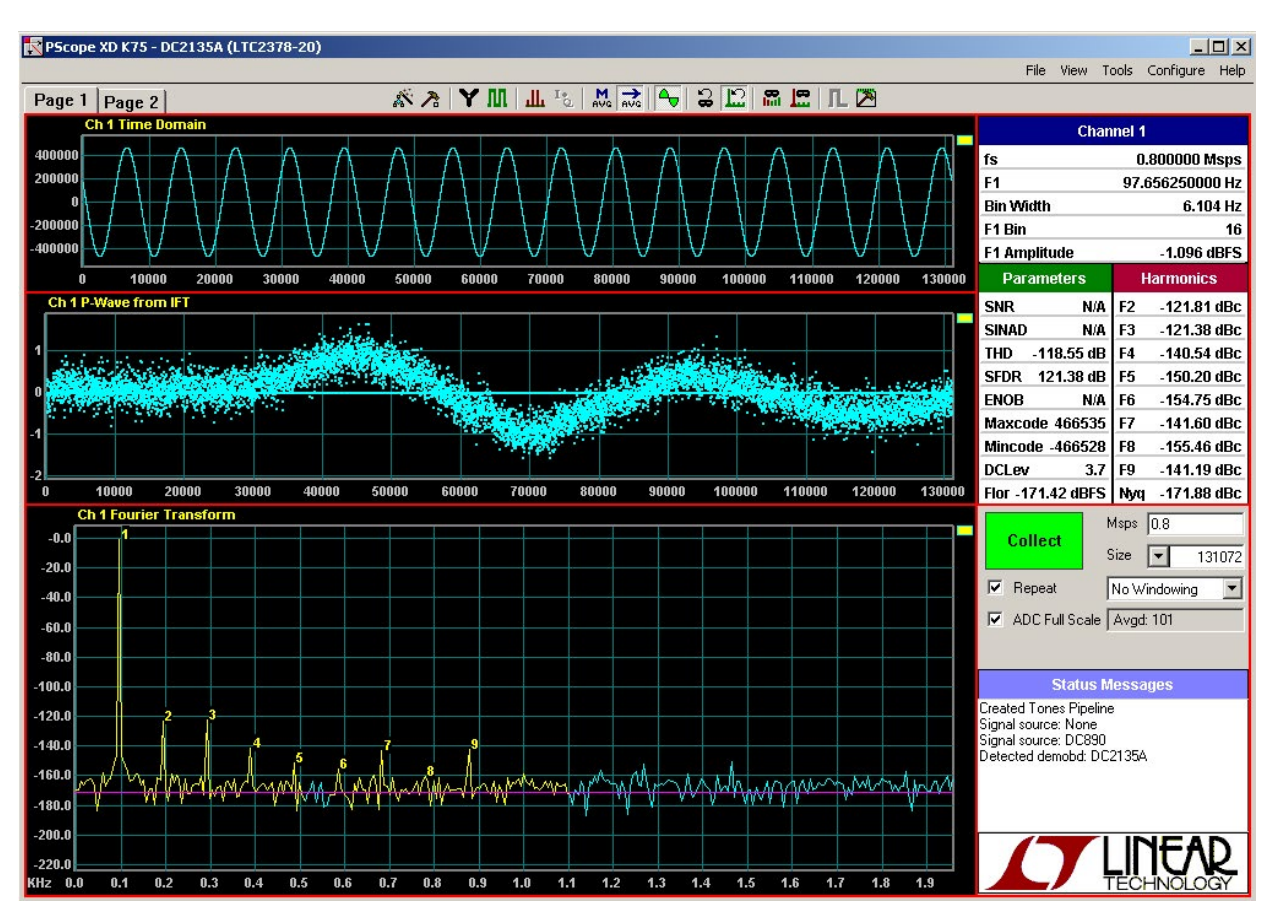

**Figure 12. Distortion Components are Displayed in the PScope P-Wave Window**

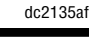

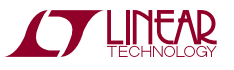

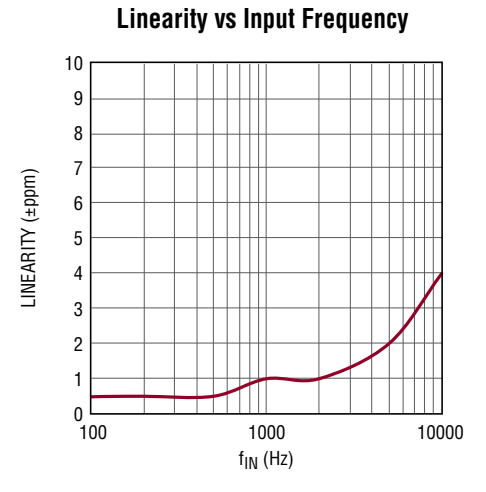

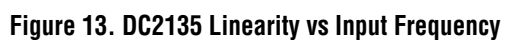

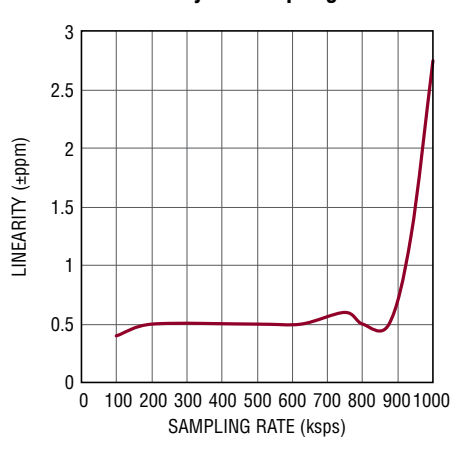

**Linearity vs Sampling Rate**

**Figure 14. DC2135 Linearity vs Sampling Rate**

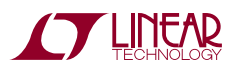

### Parts List

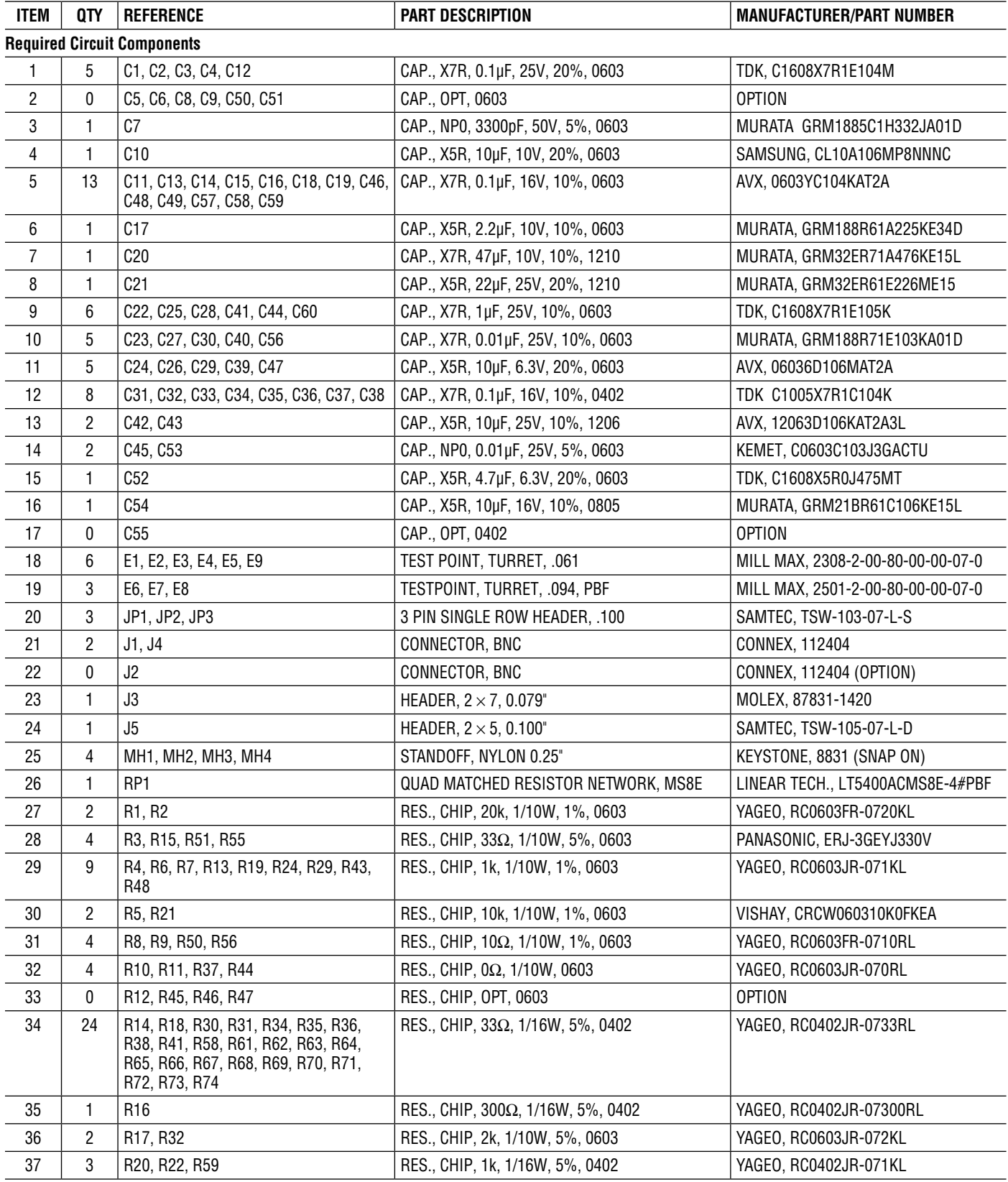

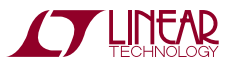

### Parts List

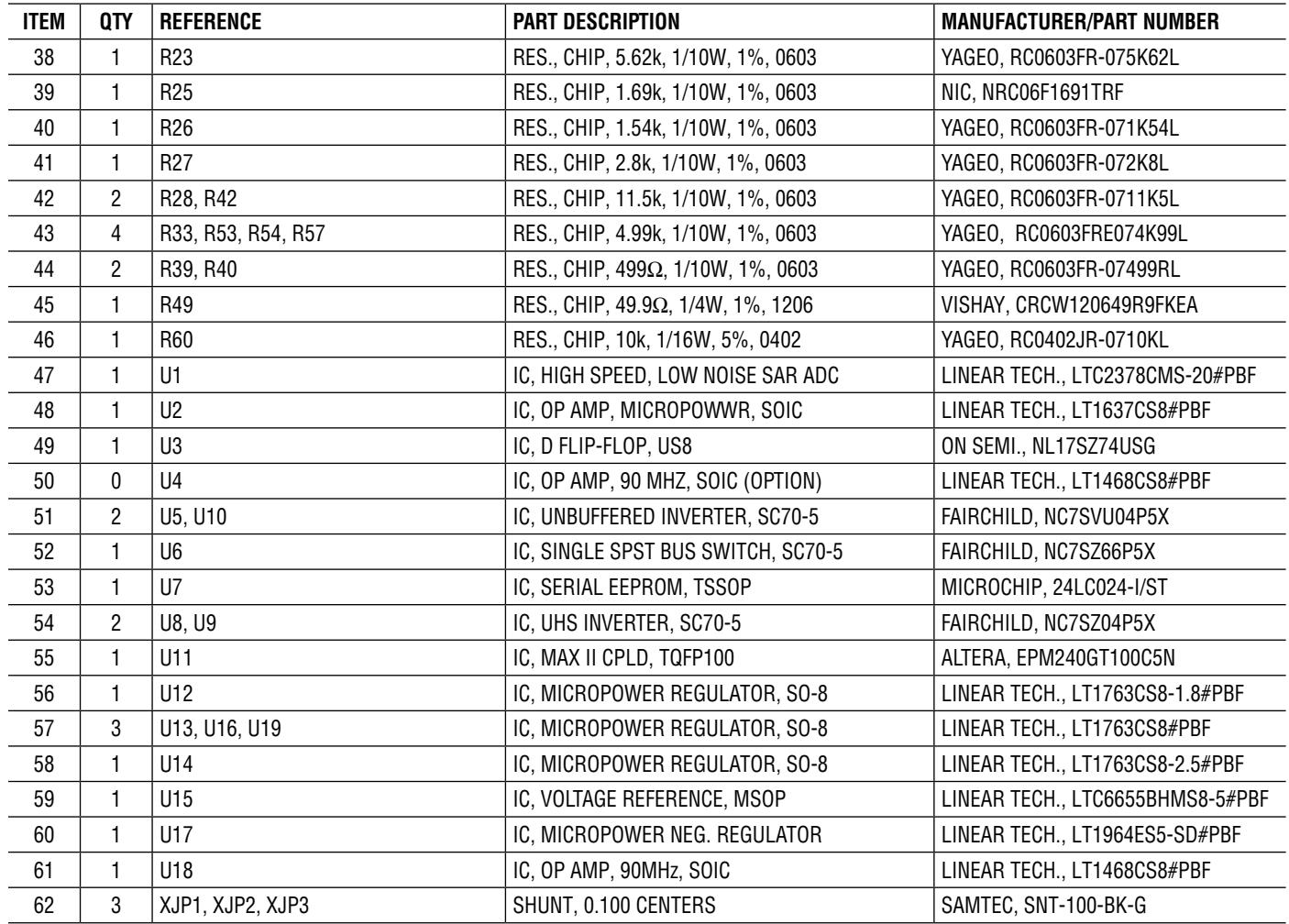

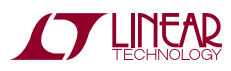

## SCHEMATIC DIAGRAM

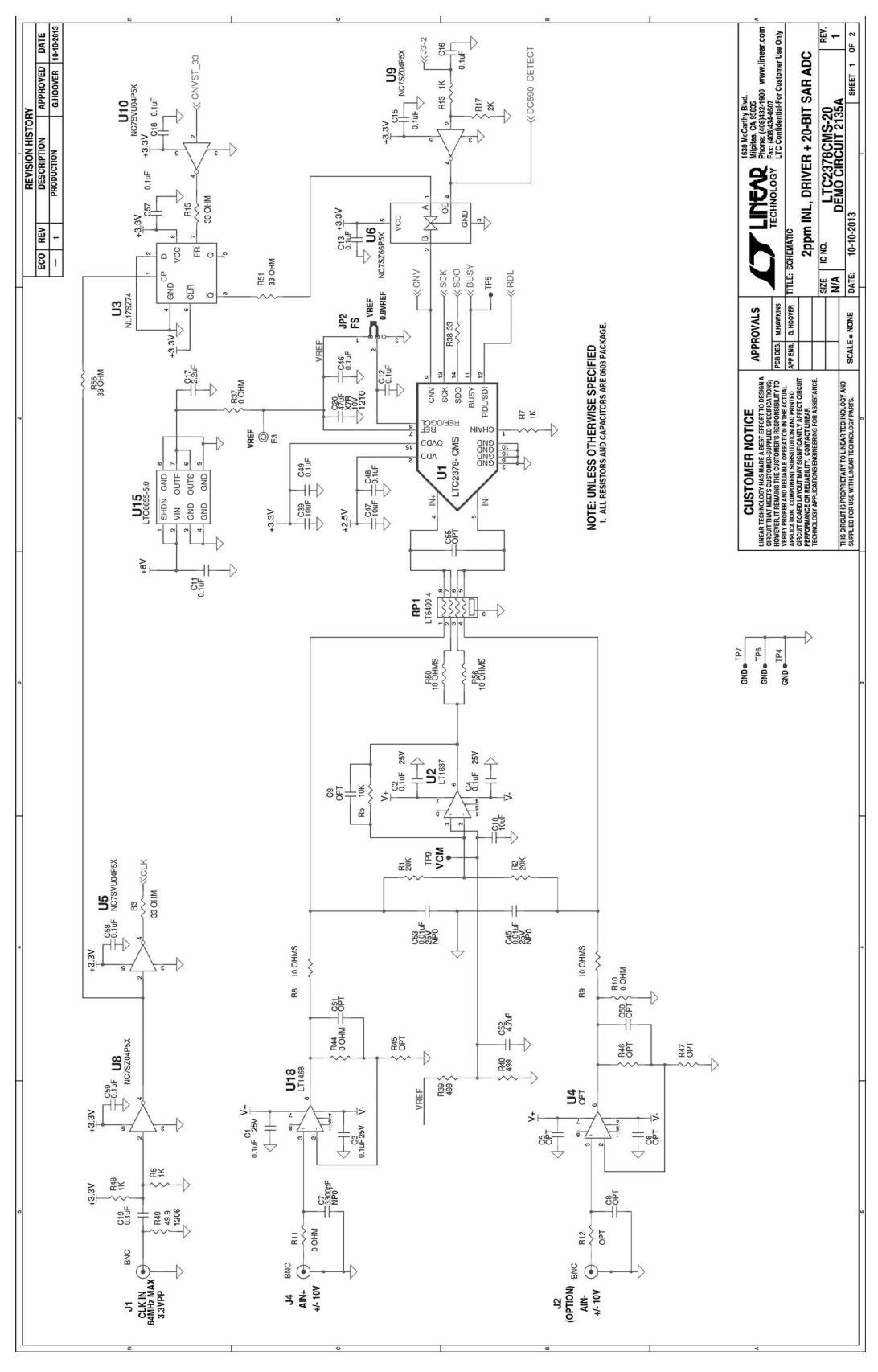

**STARTED BY A LIMITARY** 

### SCHEMATIC DIAGRAM

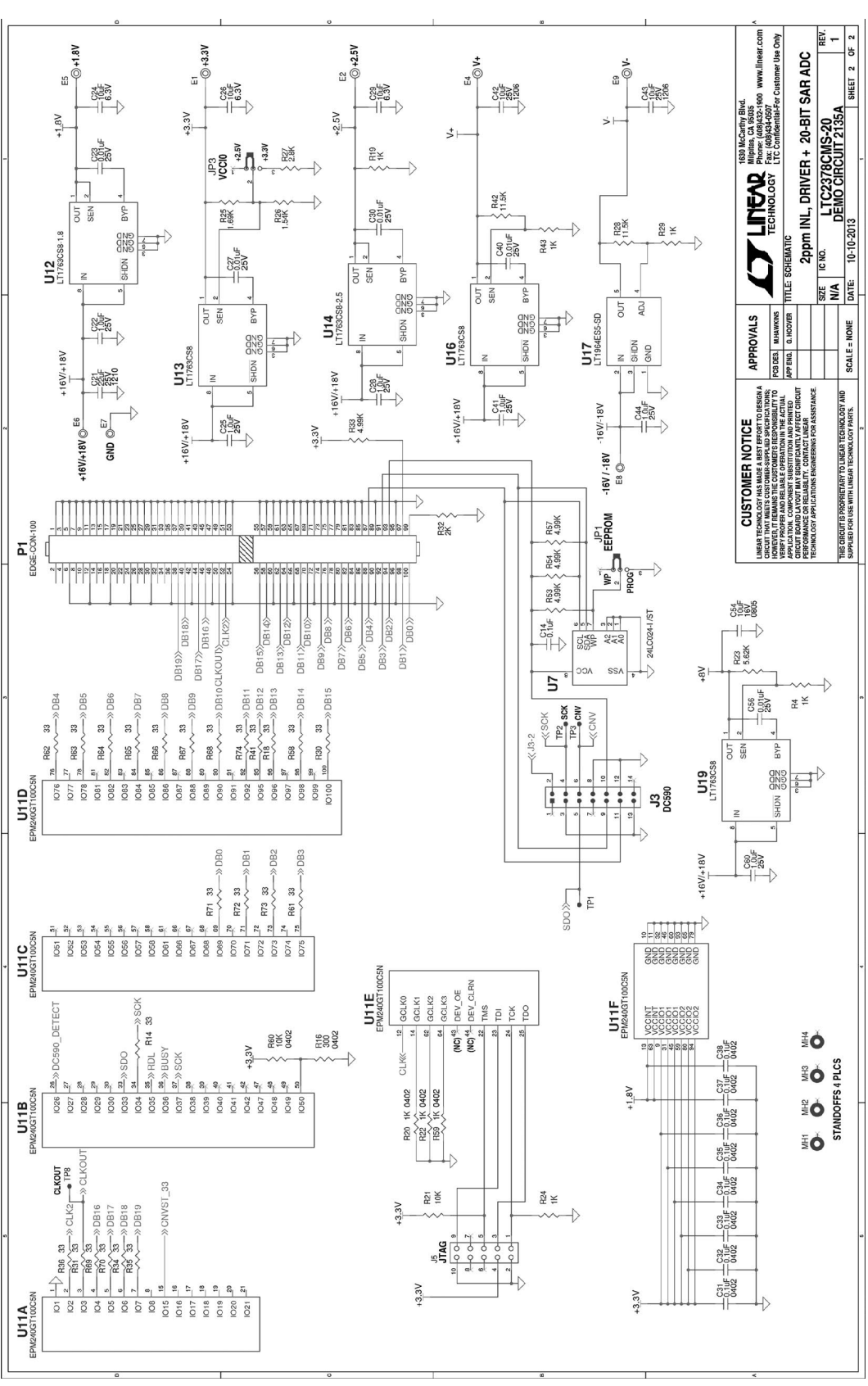

**ANTI LINEAR** 

Information furnished by Linear Technology Corporation is believed to be accurate and reliable. However, no responsibility is assumed for its use. Linear Technology Corporation makes no representation that the interconnection of its circuits as described herein will not infringe on existing patent rights.

#### DEMONSTRATION BOARD IMPORTANT NOTICE

Linear Technology Corporation (LTC) provides the enclosed product(s) under the following **AS IS** conditions:

This demonstration board (DEMO BOARD) kit being sold or provided by Linear Technology is intended for use for **ENGINEERING DEVELOPMENT OR EVALUATION PURPOSES ONLY** and is not provided by LTC for commercial use. As such, the DEMO BOARD herein may not be complete in terms of required design-, marketing-, and/or manufacturing-related protective considerations, including but not limited to product safety measures typically found in finished commercial goods. As a prototype, this product does not fall within the scope of the European Union directive on electromagnetic compatibility and therefore may or may not meet the technical requirements of the directive, or other regulations.

If this evaluation kit does not meet the specifications recited in the DEMO BOARD manual the kit may be returned within 30 days from the date of delivery for a full refund. THE FOREGOING WARRANTY IS THE EXCLUSIVE WARRANTY MADE BY THE SELLER TO BUYER AND IS IN LIEU OF ALL OTHER WARRANTIES, EXPRESSED, IMPLIED, OR STATUTORY, INCLUDING ANY WARRANTY OF MERCHANTABILITY OR FITNESS FOR ANY PARTICULAR PURPOSE. EXCEPT TO THE EXTENT OF THIS INDEMNITY, NEITHER PARTY SHALL BE LIABLE TO THE OTHER FOR ANY INDIRECT, SPECIAL, INCIDENTAL, OR CONSEQUENTIAL DAMAGES.

The user assumes all responsibility and liability for proper and safe handling of the goods. Further, the user releases LTC from all claims arising from the handling or use of the goods. Due to the open construction of the product, it is the user's responsibility to take any and all appropriate precautions with regard to electrostatic discharge. Also be aware that the products herein may not be regulatory compliant or agency certified (FCC, UL, CE, etc.).

No License is granted under any patent right or other intellectual property whatsoever. **LTC assumes no liability for applications assistance, customer product design, software performance, or infringement of patents or any other intellectual property rights of any kind.**

LTC currently services a variety of customers for products around the world, and therefore this transaction **is not exclusive**.

**Please read the DEMO BOARD manual prior to handling the product**. Persons handling this product must have electronics training and observe good laboratory practice standards. **Common sense is encouraged**.

This notice contains important safety information about temperatures and voltages. For further safety concerns, please contact a LTC application engineer.

Mailing Address:

Linear Technology 1630 McCarthy Blvd. Milpitas, CA 95035

Copyright © 2004, Linear Technology Corporation

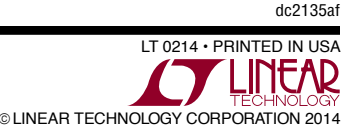

### **X-ON Electronics**

Largest Supplier of Electrical and Electronic Components

*Click to view similar products for* [Data Conversion IC Development Tools](https://www.x-on.com.au/category/embedded-solutions/engineering-tools/analog-digital-ic-development-tools/data-conversion-ic-development-tools) *category:*

*Click to view products by* [Analog Devices](https://www.x-on.com.au/manufacturer/analogdevices) *manufacturer:* 

Other Similar products are found below :

[EVAL-AD5063EBZ](https://www.x-on.com.au/mpn/analogdevices/evalad5063ebz) [EVAL-AD5422LFEBZ](https://www.x-on.com.au/mpn/analogdevices/evalad5422lfebz) [EVAL-AD7265EDZ](https://www.x-on.com.au/mpn/analogdevices/evalad7265edz) [EVAL-AD7641EDZ](https://www.x-on.com.au/mpn/analogdevices/evalad7641edz) [EVAL-AD7674EDZ](https://www.x-on.com.au/mpn/analogdevices/evalad7674edz) [EVAL-AD7719EBZ](https://www.x-on.com.au/mpn/analogdevices/evalad7719ebz) [EVAL-](https://www.x-on.com.au/mpn/analogdevices/evalad77671edz)[AD7767-1EDZ](https://www.x-on.com.au/mpn/analogdevices/evalad77671edz) [EVAL-AD7995EBZ](https://www.x-on.com.au/mpn/analogdevices/evalad7995ebz) [AD9114-DPG2-EBZ](https://www.x-on.com.au/mpn/analogdevices/ad9114dpg2ebz) [AD9211-200EBZ](https://www.x-on.com.au/mpn/analogdevices/ad9211200ebz) [AD9251-20EBZ](https://www.x-on.com.au/mpn/analogdevices/ad925120ebz) [AD9251-65EBZ](https://www.x-on.com.au/mpn/analogdevices/ad925165ebz) [AD9255-125EBZ](https://www.x-on.com.au/mpn/analogdevices/ad9255125ebz) [AD9284-](https://www.x-on.com.au/mpn/analogdevices/ad9284250ebz) [250EBZ](https://www.x-on.com.au/mpn/analogdevices/ad9284250ebz) [AD9613-170EBZ](https://www.x-on.com.au/mpn/analogdevices/ad9613170ebz) [AD9627-125EBZ](https://www.x-on.com.au/mpn/analogdevices/ad9627125ebz) [AD9629-20EBZ](https://www.x-on.com.au/mpn/analogdevices/ad962920ebz) [AD9709-EBZ](https://www.x-on.com.au/mpn/analogdevices/ad9709ebz) [AD9716-DPG2-EBZ](https://www.x-on.com.au/mpn/analogdevices/ad9716dpg2ebz) [AD9737A-EBZ](https://www.x-on.com.au/mpn/analogdevices/ad9737aebz) [AD9787-DPG2-EBZ](https://www.x-on.com.au/mpn/analogdevices/ad9787dpg2ebz) [AD9993-EBZ](https://www.x-on.com.au/mpn/analogdevices/ad9993ebz) [DAC8555EVM](https://www.x-on.com.au/mpn/texasinstruments/dac8555evm) [ADS5482EVM](https://www.x-on.com.au/mpn/texasinstruments/ads5482evm) [ADS8372EVM](https://www.x-on.com.au/mpn/texasinstruments/ads8372evm) [EVAL-AD5061EBZ](https://www.x-on.com.au/mpn/analogdevices/evalad5061ebz) [EVAL-AD5062EBZ](https://www.x-on.com.au/mpn/analogdevices/evalad5062ebz) [EVAL-AD5443-DBRDZ](https://www.x-on.com.au/mpn/analogdevices/evalad5443dbrdz) [EVAL-](https://www.x-on.com.au/mpn/analogdevices/evalad5570sdz)[AD5570SDZ](https://www.x-on.com.au/mpn/analogdevices/evalad5570sdz) [EVAL-AD7450ASDZ](https://www.x-on.com.au/mpn/analogdevices/evalad7450asdz) [EVAL-AD7677EDZ](https://www.x-on.com.au/mpn/analogdevices/evalad7677edz) [EVAL-AD7992EBZ](https://www.x-on.com.au/mpn/analogdevices/evalad7992ebz) [EVAL-AD7994EBZ](https://www.x-on.com.au/mpn/analogdevices/evalad7994ebz) [AD9119-MIX-EBZ](https://www.x-on.com.au/mpn/analogdevices/ad9119mixebz) [AD9148-M5375-](https://www.x-on.com.au/mpn/analogdevices/ad9148m5375ebz) [EBZ](https://www.x-on.com.au/mpn/analogdevices/ad9148m5375ebz) [AD9204-80EBZ](https://www.x-on.com.au/mpn/analogdevices/ad920480ebz) [AD9233-125EBZ](https://www.x-on.com.au/mpn/analogdevices/ad9233125ebz) [AD9265-105EBZ](https://www.x-on.com.au/mpn/analogdevices/ad9265105ebz) [AD9265-80EBZ](https://www.x-on.com.au/mpn/analogdevices/ad926580ebz) [AD9608-125EBZ](https://www.x-on.com.au/mpn/analogdevices/ad9608125ebz) [AD9629-80EBZ](https://www.x-on.com.au/mpn/analogdevices/ad962980ebz) [AD9648-125EBZ](https://www.x-on.com.au/mpn/analogdevices/ad9648125ebz) [AD9649-](https://www.x-on.com.au/mpn/analogdevices/ad964920ebz) [20EBZ](https://www.x-on.com.au/mpn/analogdevices/ad964920ebz) [AD9650-80EBZ](https://www.x-on.com.au/mpn/analogdevices/ad965080ebz) [AD9765-EBZ](https://www.x-on.com.au/mpn/analogdevices/ad9765ebz) [AD9767-EBZ](https://www.x-on.com.au/mpn/analogdevices/ad9767ebz) [AD9778A-DPG2-EBZ](https://www.x-on.com.au/mpn/analogdevices/ad9778adpg2ebz) [ADS8322EVM](https://www.x-on.com.au/mpn/texasinstruments/ads8322evm) [LM96080EB/NOPB](https://www.x-on.com.au/mpn/texasinstruments/lm96080ebnopb) [EVAL-AD5445SDZ](https://www.x-on.com.au/mpn/analogdevices/evalad5445sdz)